# Local Consolidated Plan (LCP)

 $\bigcirc$  $\sum$  $\sum$ -20  $\sum$  $\bigcap$ 

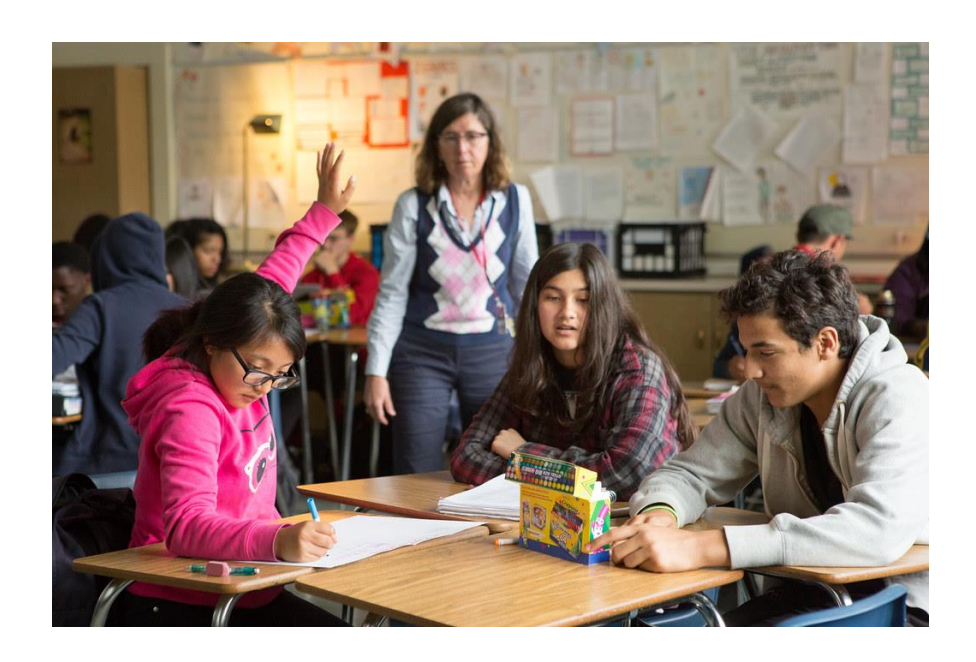

2022-2023 Annual Report Reference Guide

Due: July 14, 2023

<https://apps.ksde.org/authentication/login.aspx>

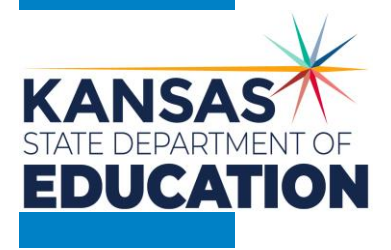

# LCP Annual Report Reference Guide

- Page 4 . . . . . . . . . Heads-Up Page: Technical and Program Issues
- Page 5. . . . . . . . . Basic Overview Five (5) main steps to complete the LCP Annual Report
- Page 6-11. . . . . . . . Step 1 Login Screen
	- Page 12 . . . . . . . . . Application Menu
	- Page 13-14. . . . . . . Step 2 LCP System Menu
	- Page 15-16. . . . . . . Step 3 Select Year
	- Page 17-18. . . . . . . Step 4 LCP Annual Report District Information
	- Page 19-21 . . . . . . Title I
	- Page 22-23. . . . . . . Title III Teacher
	- Page 24-25. . . . . . . **State At-Risk**
	- Page 26-27 . . . . . . . **Comments**
	- Page 28-29 . . . . . . . **Reports**
	- Page 30-32. . . . . . . Step 5 Submit/Error Listing
	- Page 33-34. . . . . . . Emails
	- Page 35 . . . . . . . . Education Priorities of the Kansas State Board of Education

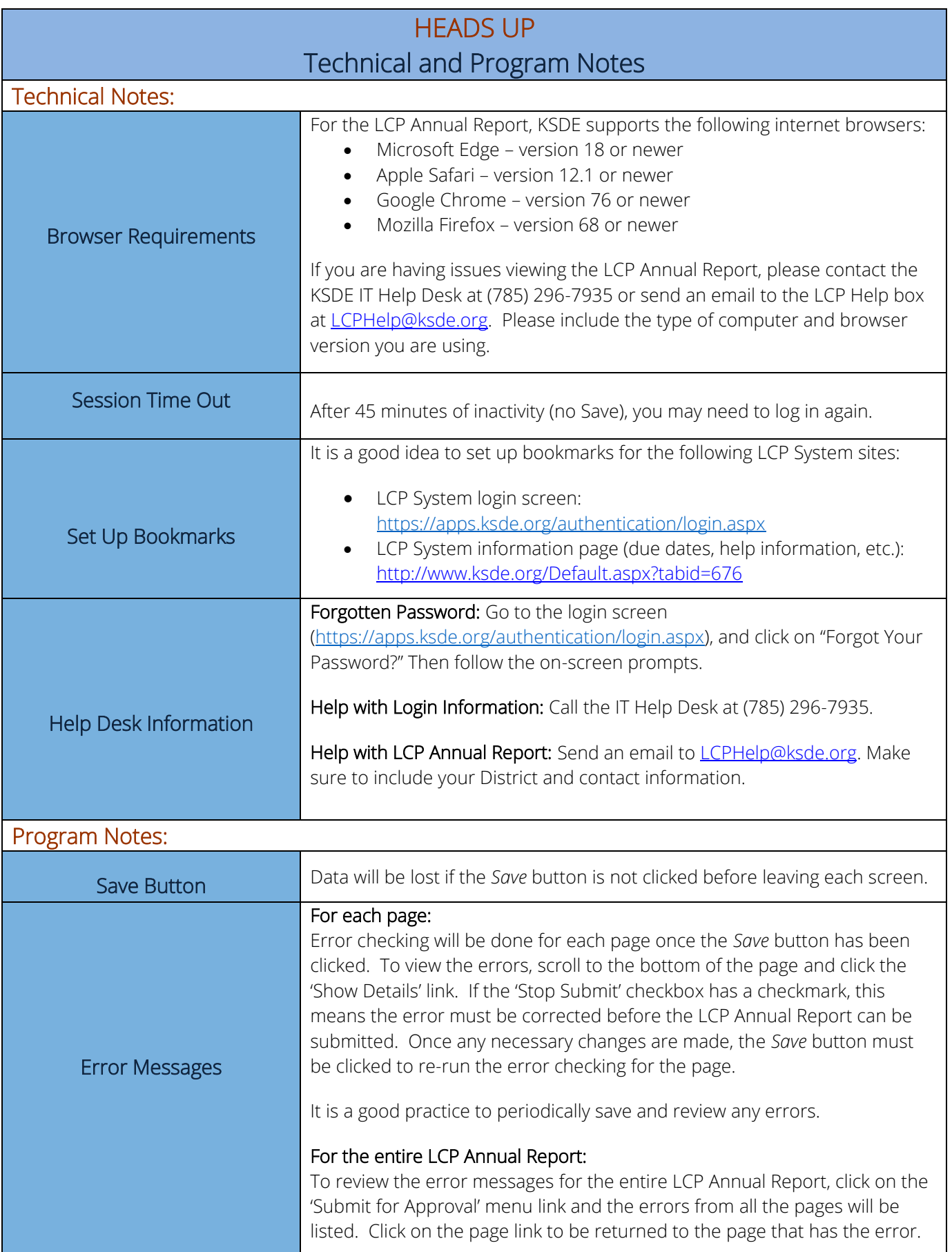

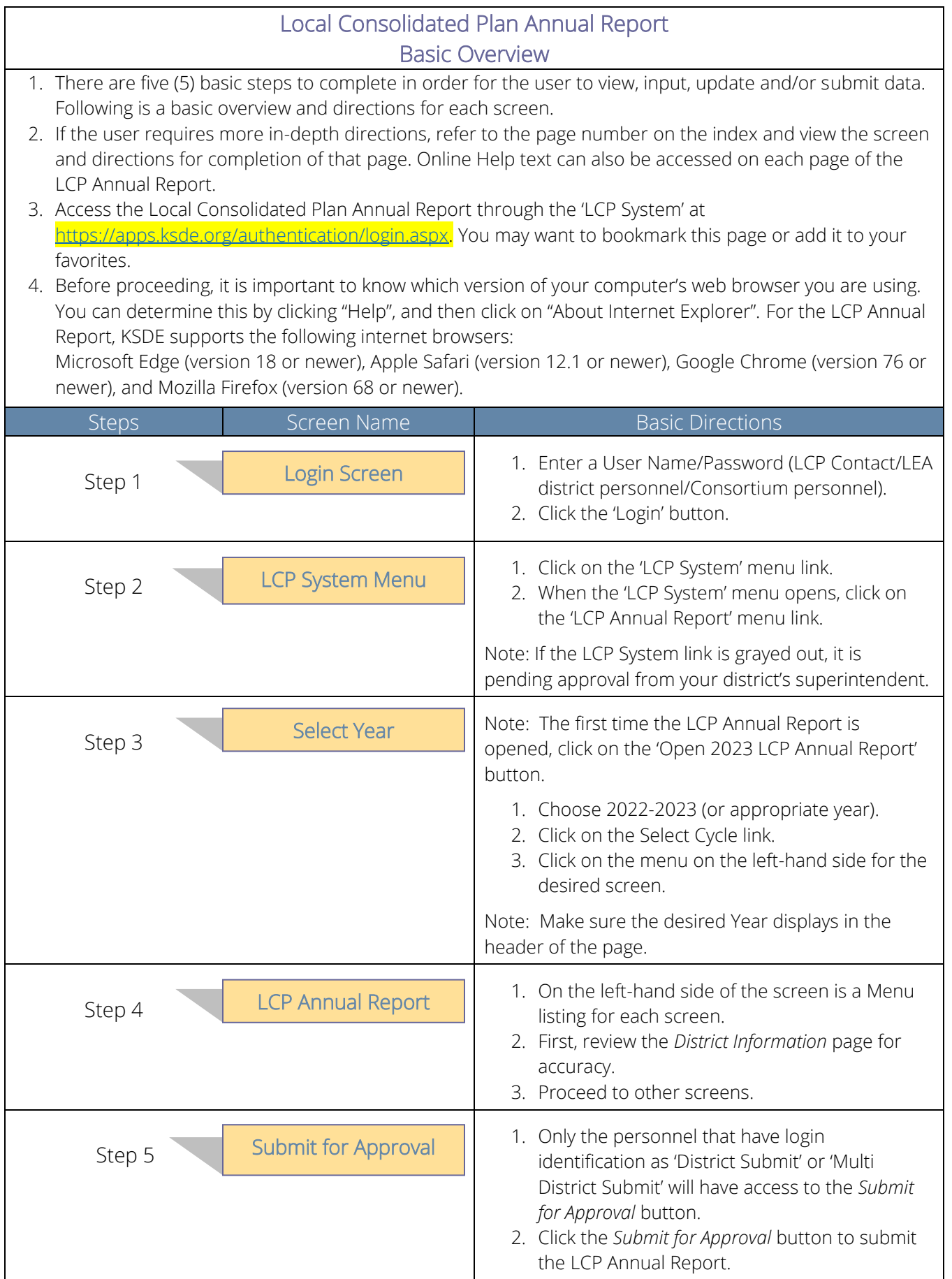

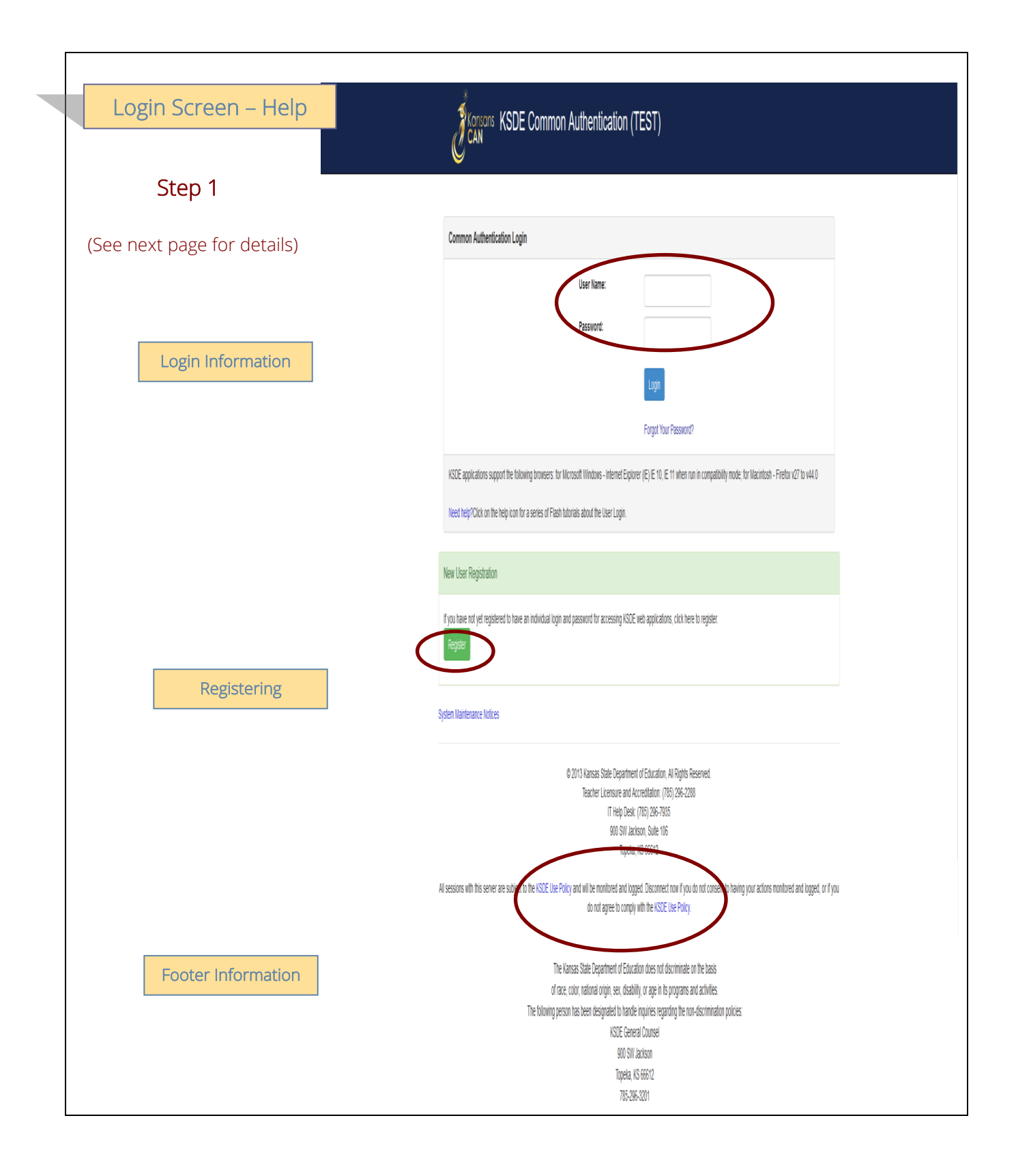

## Login Information

If you have a User Name/Password on file with KSDE, complete the following steps to access your district's LCP Annual Report in order to input, update and/or submit:

- a. Type in your User Name (a minimum of 8 characters and is case sensitive; must have at least one uppercase letter and one lowercase letter)
- b. Type in your Password (a maximum of 15 characters and is case sensitive)
- c. Use the mouse to click on the *Login* Button or hit ENTER.

Note: There is not a Public (Read-Only) Access point to the LCP System, so it will be necessary to have a User Name and Password.

The people that will need to register in order to access the 'LCP System' will be the district LCP Contact and other district-level personnel, the district superintendent, the Consortium personnel and KSDE Title Programs and Services Staff.

## *Note: If you have problems logging in to the 'LCP System', contact the KSDE IT Help Desk at (785) 296-7935.*

## Registering

If you do not have a User Name/Password for accessing KSDE web applications, you will first need to register.

- a. Click on the *Register* button.
- b. Once you have registered your contact information, you will receive an e-mail confirming your registration. After your request has gone through the KSDE approval process, you will receive a confirmation e-mail, and you will be able to access the 'LCP System', which contains the LCP Annual Report.

## Footer Information

KSDE Use Policy links: These links will open the 'KSDE Use Policy' page.

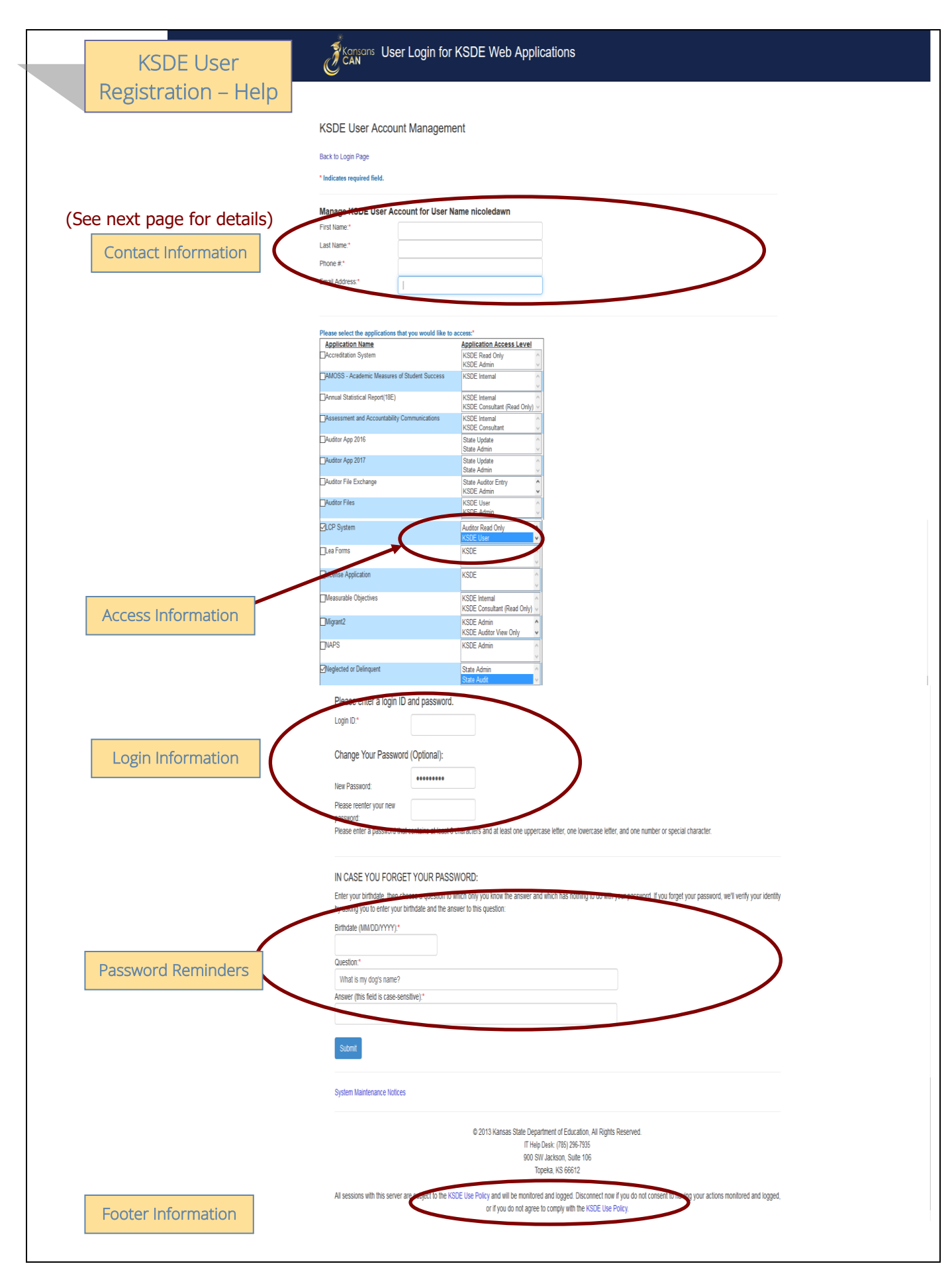

## KSDE User Registration (continued)

## Contact Information

In the 'Contact Information' section, enter the following information:

- 1. Enter the contact person's First Name
- 2. Enter the contact person's Last Name
- 3. Enter the contact person's Phone Number
- 4. Enter the contact person's Email Address
- 5. In the 'Organizations' section, enter the District information, and
- 6. Enter 'All Buildings' in the drop-down list since this is a district-level report.

#### Access Information

In the 'Application Access' section, select the following information:

- 1. Click on 'LCP System' in the Application Name column
- 2. Highlight either the 'District Update' or the 'District Submit' selection in the Application Access Level column

## *Note: 'District Update' – Access to enter and print all report data, but does not have Submit permissions. 'District Submit' – Access to enter and print all report data, and has access to submit the report.*

## Login Information

In the new login information section, enter the following information:

- 1. Enter a Login ID (case-sensitive)
- 2. Enter a Password, then re-enter your Password for verification (case-sensitive)

Passwords will need to contain the following:

- At least 8 characters
- At least one uppercase letter
- At least one lowercase letter
- At least one number or special character

#### Password Reminders

In the 'In Case You Forget Your Password' section, enter the following information to allow KSDE to provide you with the saved information:

- 1. Enter the contact person's birth date
- 2. Enter a 'Hint' question
- 3. Enter the answer to the 'Hint' question

## Footer Information

KSDE Use Policy links: These links will open the 'KSDE Use Policy' page.

#### Once each of these sections has been completed, click the *Submit* button.

You will be notified by e-mail from KSDE once your registration has been approved and completed, and at that point you will be able to access the LCP System.

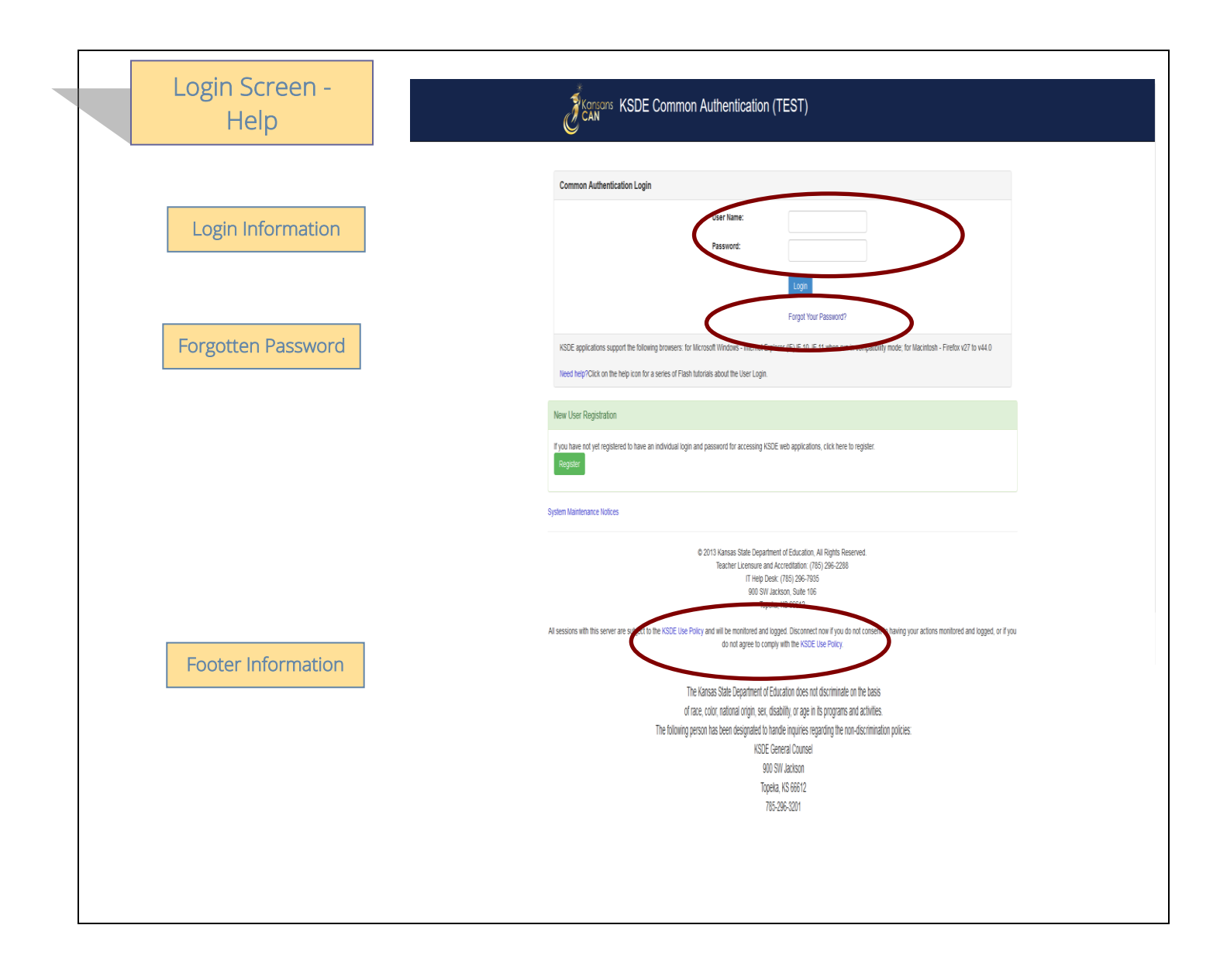

## Login Information

If you have a User Name/Password on file with KSDE (including all KSDE web applications), complete the following steps to access your district's LCP System in order to input, update and/or submit.

- a. Type in your User Name (case-sensitive)
- b. Type in your Password (case-sensitive)
- c. Use mouse to click on the *Login* button or hit the ENTER key

#### Password on file –

- This information has been submitted and is on file with the Kansas Department of Education.
- Depending on the submitted User Name designation, users will be able to input/update data and submit/approve the LCP Annual Report.

## Forgotten Password

Forgot Your Password?: If you have a User Name/Password on file, but have forgotten your password:

- a. Click on the Forgot Your Password? link
- b. From the 'Forgot Your Password' screen, enter your User Name (case-sensitive) and click the  *Submit* button
- c. Enter your birth date, answer the question you set up (case-sensitive) and then type a new password.
- d. Click the *Submit* button

## Footer Information

KSDE Use Policy links: These links will open the 'KSDE Use Policy' page.

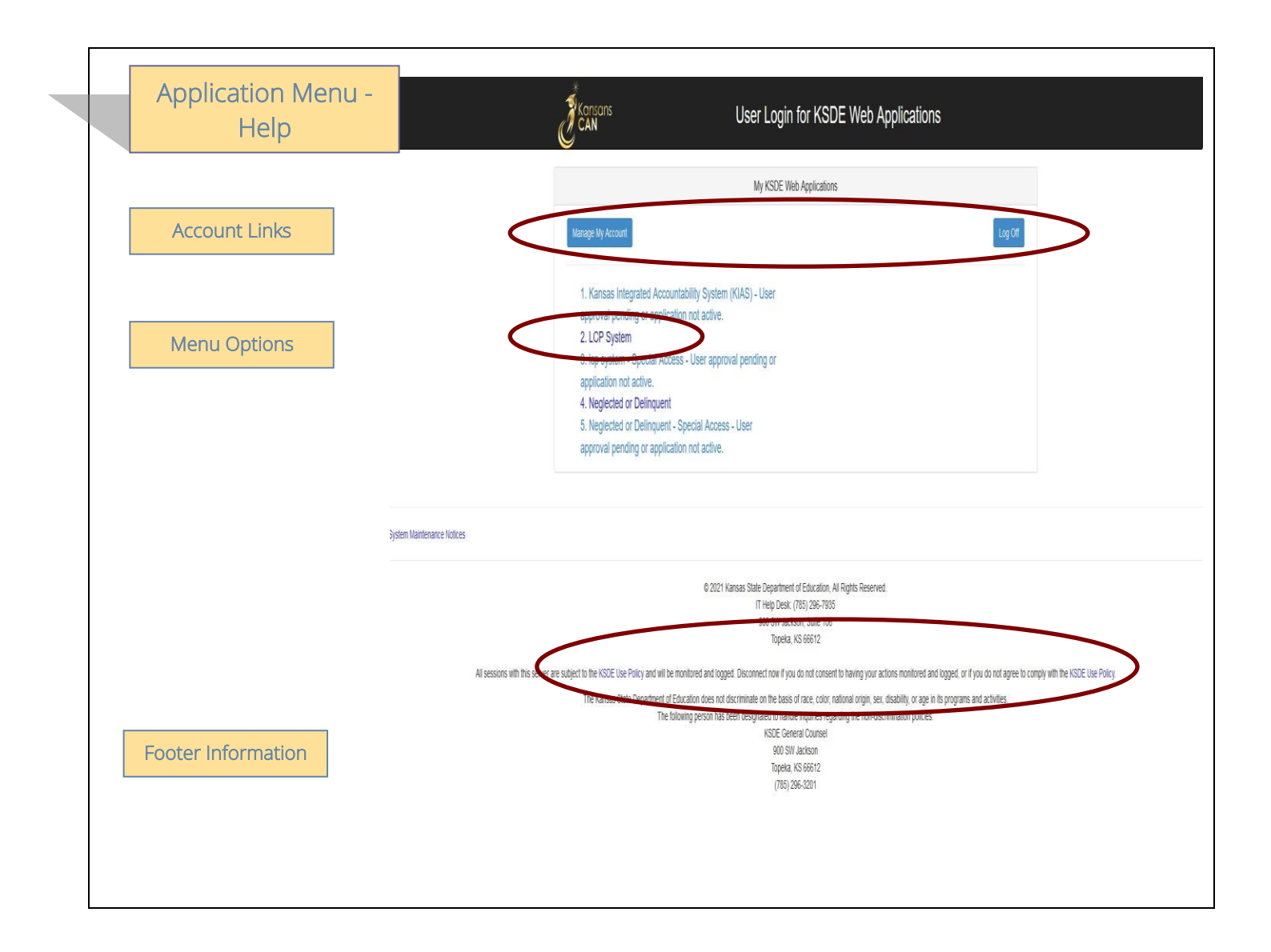

## **Account Links**

Manage My Account link: This link will open the 'Manage KSDE User Account' page, where the user's information can be updated.

Logoff link: This link will open 'KSDE User Login' page, and the user will be logged out of the KSDE system.

## Menu Options

This area will include the name(s) of the web applications the user has access to.

#### Directions:

1. On the 'KSDE Web Applications' menu, click on the LCP System link.

## *Note: If the 'LCP System' link is grayed out, it is pending approval from your district's superintendent.*

## Footer Information

KSDE Use Policy links: These links will open the 'KSDE Use Policy' page.

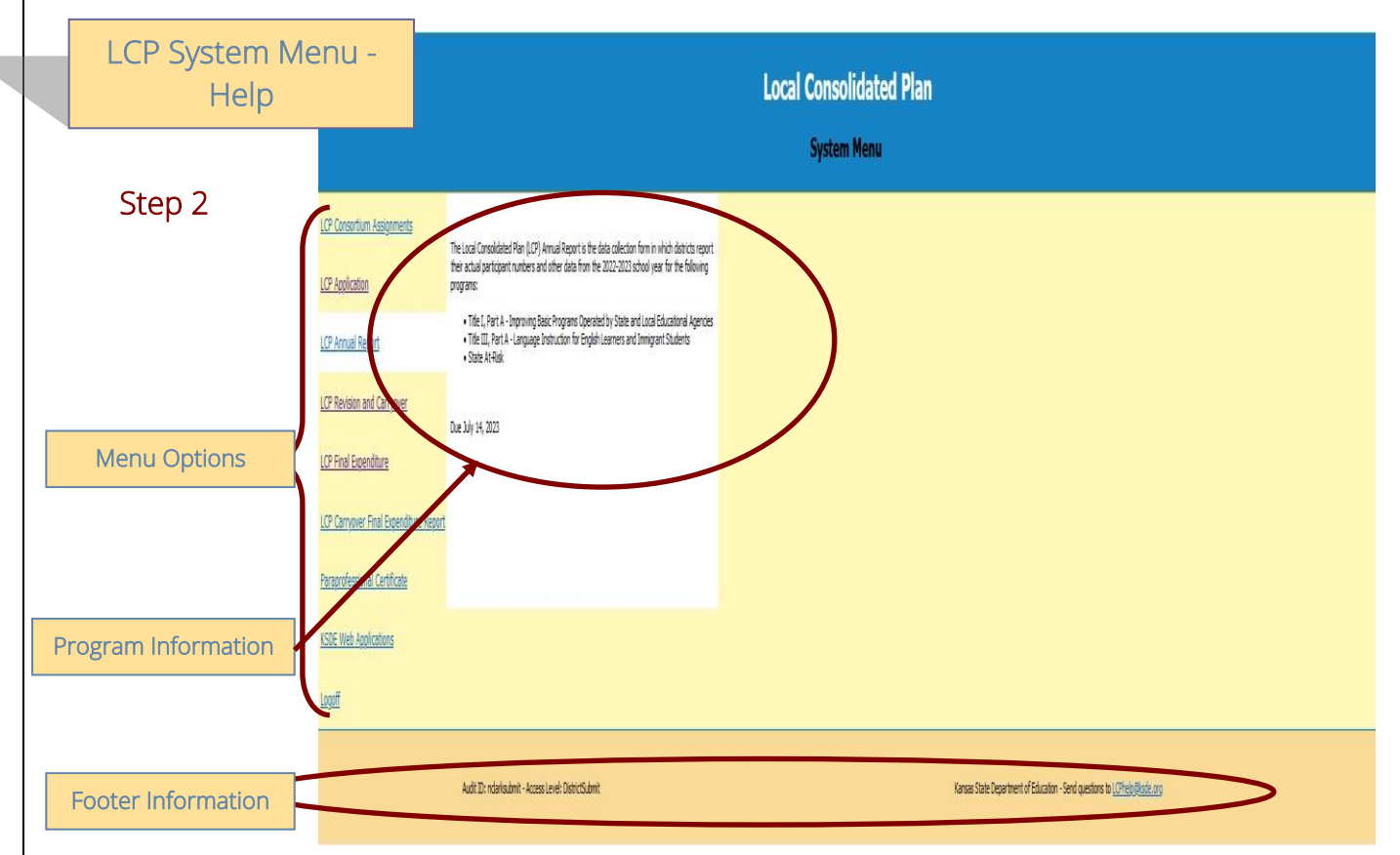

## Menu Options

The following menu options will be available in the LCP System:

- **LCP Consortium Assignments this application is where Districts indicate whether they are** retaining or relinquishing their program funds for the upcoming school year. If relinquishing funds, they will specify where their funds will be relinquished to.
- **LCP Application –** this application is where Districts budget their allocated program funds for the current school year.
- LCP Annual Report this application is where Districts enter data for the number of students served with program funds for the past school year.
- LCP Revision & Carryover this application is where Districts enter any revised budget information and request to carry over funds in to the next fiscal year.
- LCP Final Expenditure Report this application is where Districts enter any final expenditure information.
- LCP Carryover Final Expenditure Report this application is where Districts enter any carryover final expenditure information.
- KSDE Web Applications This selection will take the user to the KSDE Authentication system while still logged in. The available KSDE applications for the user will be displayed.
- Logoff This selection will log the user out of the KSDE Authentication system.

The different menu options can be accessed without having to log out of the KSDE Authentication system.

## Program Information

When any of the selections for the 'LCP System' is highlighted with the mouse pointer, an information section will open to the right which will list general information for the program, along with the current Due Date.

## LCP System Menu (continued)

## Footer Information

Audit ID: The 'Audit ID' field will display the User ID for the person that is logged in to the LCP Annual Report. Access Level: The 'Access Level' field will display the user Access level for the person that is logged in to the LCP Annual Report.

Questions: If there are any questions regarding the LCP Annual Report, click on the 'LCPHelp@ksde.org' e-mail address to e-mail your question. An e-mail message that is addressed to the LCP Help team will open with the subject line of 'LCP Annual Report Help' populated.

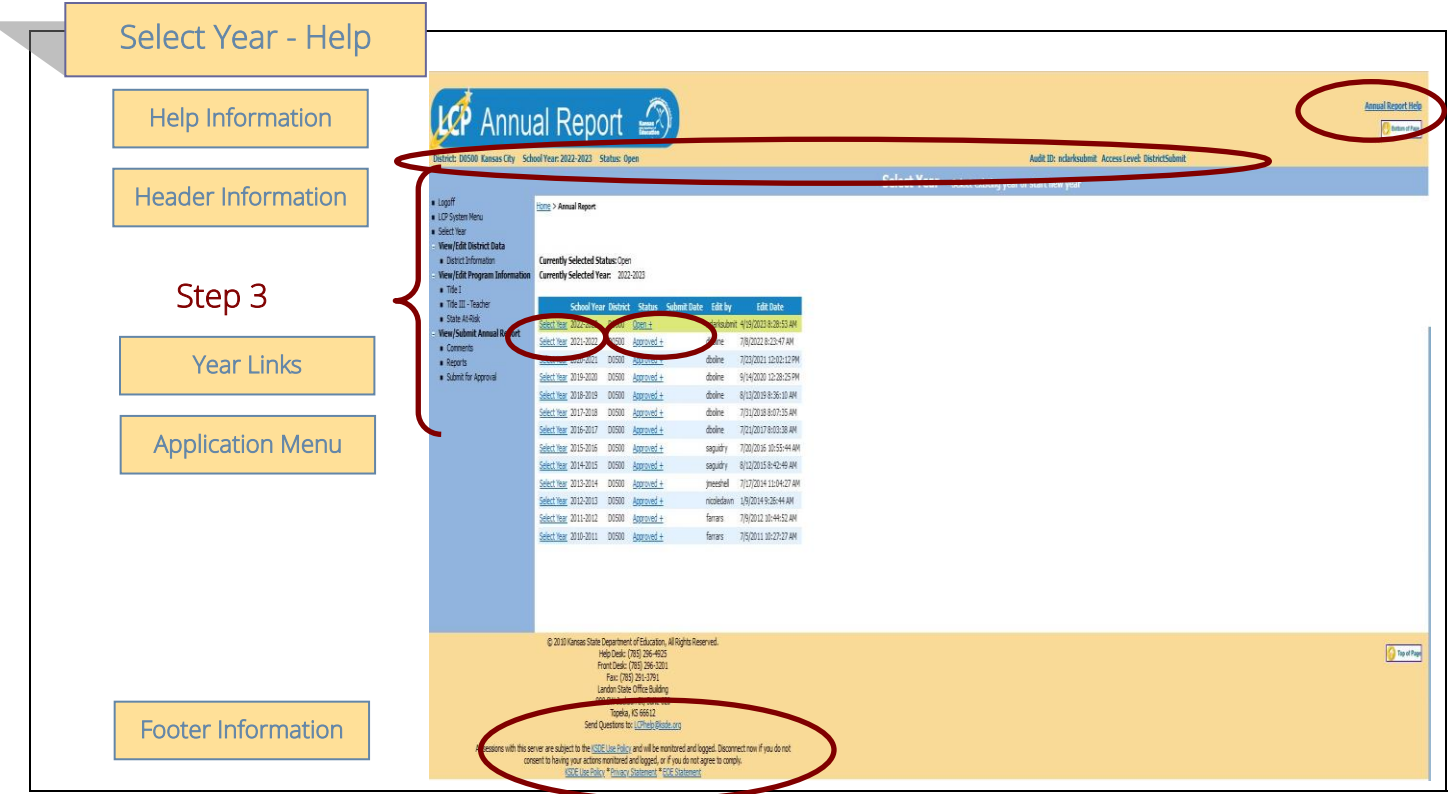

Annual Report Help: This link will open the 'Annual Report Help' page, which will give an overview of how to complete the 'LCP Annual Report'.

## Header Information

Audit ID: The 'Audit ID' field will display the User ID for the person that is logged in to the LCP Annual Report. Access Level: The 'Access Level' field will display the user access level for the person that is logged in to the LCP Annual Report.

## Year Links

## Select Year:

The 'Select Year' grid will display each of the Years starting with year 2010-2011 with the most recent Year listed first.

#### Directions:

- 1. Click on the 'Select Year' link to access the desired Year. The menu on the left-hand side will display the options for the Year selected.
- 2. Click on the desired page link from the menu on the left-hand side.

## *Note: The first time the LCP Annual Report is accessed for the school year, click on the 'Open 2023 LCP Annual Report' button.*

*Note: Make sure the information for the desired Year is displayed at the top of the page.* 

## Select Year (continued)

#### Status:

The 'Status' link will display the current status of the Year.

- 1. Click on the 'Status' link in order to 'expand' the history for the Year, which will list the most current activity first. Each history entry will show the User ID, Status and Date/Time of the activity.
- 2. Click on the 'Status' link again in order to 'collapse' the history for the Year.

## Application Menu

The Application Menu will be listed on the left-hand side of each of the screens for the LCP Annual Report. All Program pages will be accessible, even if funds were not retained for the corresponding program.

1. Click on a menu item to open the corresponding page.

*Note: When the LCP Annual Report is first opened, it may not display all of the menu listings. Once a Year is selected, all of the menu options will be available.* 

*Note: The solid 'triangle' symbols in the menu can be clicked on to expand or collapse the menu. If the solid 'triangle' is pointing down, this means the menu has been expanded; clicking on the triangle will collapse the menu. If the solid 'triangle' is pointing to the right, this means the menu has been collapsed; clicking on the triangle will expand the menu.* 

## Footer Information

Questions: If there are any questions regarding the LCP Annual Report, click on the 'LCPHelp@ksde.org' e-mail address to e-mail your question. An e-mail message that is addressed to the LCP Help team will open with the subject line of 'LCP Annual Report Help' populated.

KSDE Use Policy links: These links will open the 'KSDE Use Policy' page.

Privacy Statement link: This link will open the 'KSDE Privacy Statement' page.

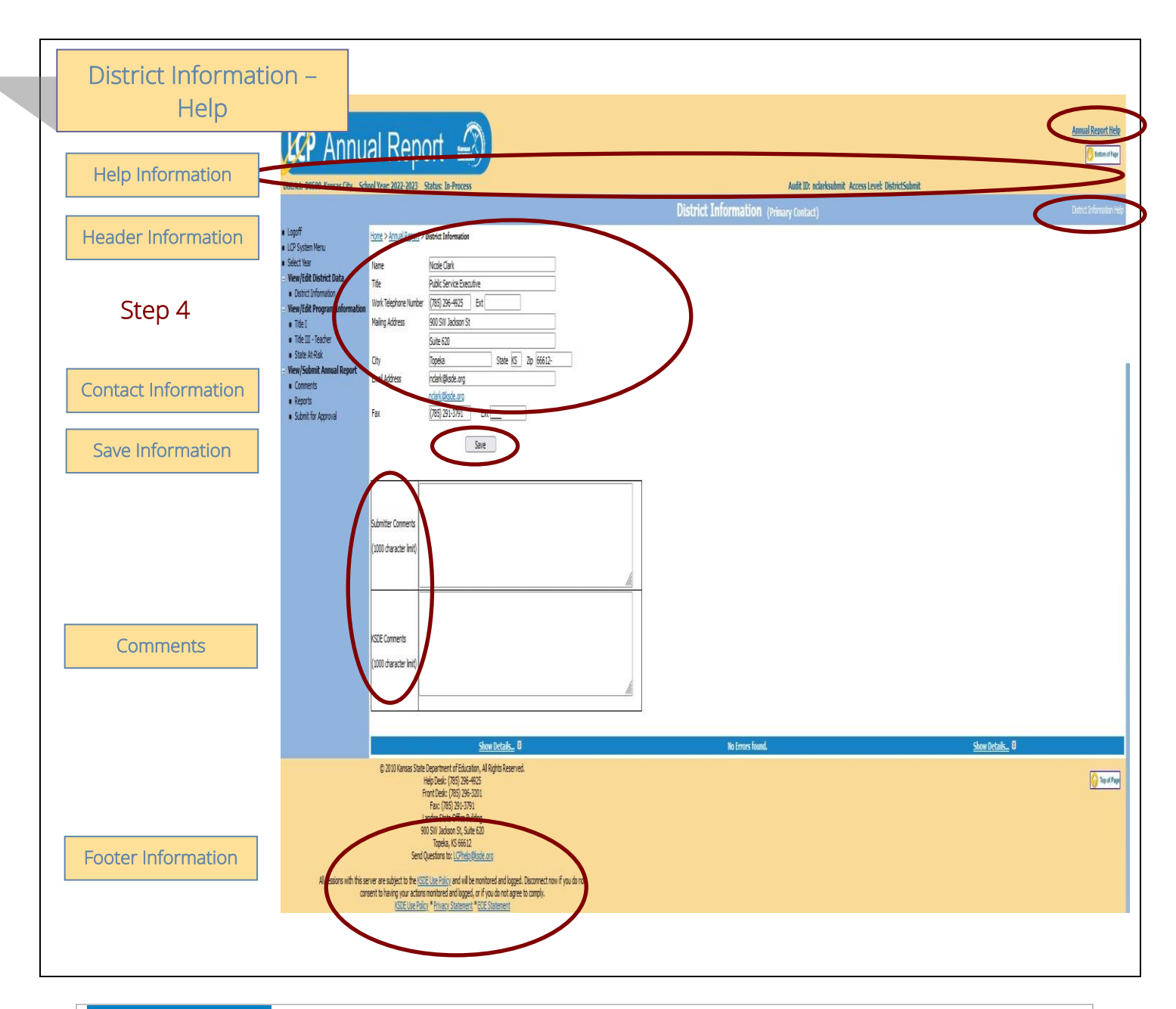

Annual Report Help: This link will open the 'Annual Report Help' page, which will give an overview of how to complete the 'LCP Annual Report'.

District Information Help: This link will open the 'District Information Help' page, which will give an overview of how to complete the District Information page of the 'LCP Annual Report'.

#### Header Information

Audit ID: The 'Audit ID' field will display the User ID for the person that is logged in to the LCP Annual Report. Access Level: The 'Access Level' field will display the user access level for the person that is logged in to the LCP Annual Report.

## District Information (continued)

## Contact Information

This section identifies the primary contact information for the Local Consolidated Plan. This information has been pre-populated based on data collected by KSDE in the most recently completed component of the LCP System. The listed individual will be sent a confirmation notice via email when the LCP Annual Report has been submitted by the district and reviewed by KSDE staff. Therefore, it is very important to provide the correct email address.

#### Directions:

- 1. Review all of the LCP Contact information that was pre-populated.
- 2. Make any necessary changes to the information.
	- *Note: The hyperlink for the LCP Contact's e-mail address will update once the Save button has been clicked.*
- 3. Once all LCP Contact information has been updated, click the *Save* button.

## Save Information

- 1. Click the *Save* button in order to save any changes made to the 'LCP Contact Information'.
- 2. Scroll to the bottom of the page and review any error messages by clicking on the 'Show Details' link.
- 3. Correct any information and click the *Save* button.
- 4. Re-check for error messages.

#### *Note: For a list of the error messages and resolutions, consult the online Help pages.*

## **Comments**

Enter any necessary comments in the 'Submitter Comments' box and click the *Save* button. *Note: There is a limit of 1000 characters, and there is not a spell-check feature on the Comments box.* 

## Footer Information

Questions: If there are any questions regarding the LCP Annual Report, click on the 'LCPHelp@ksde.org' email address to e-mail your question. An e-mail message that is addressed to the LCP Help team will open with the subject line of 'LCP Annual Report Help' populated.

KSDE Use Policy links: These links will open the 'KSDE Use Policy' page.

Privacy Statement link: This link will open the 'KSDE Privacy Statement' page.

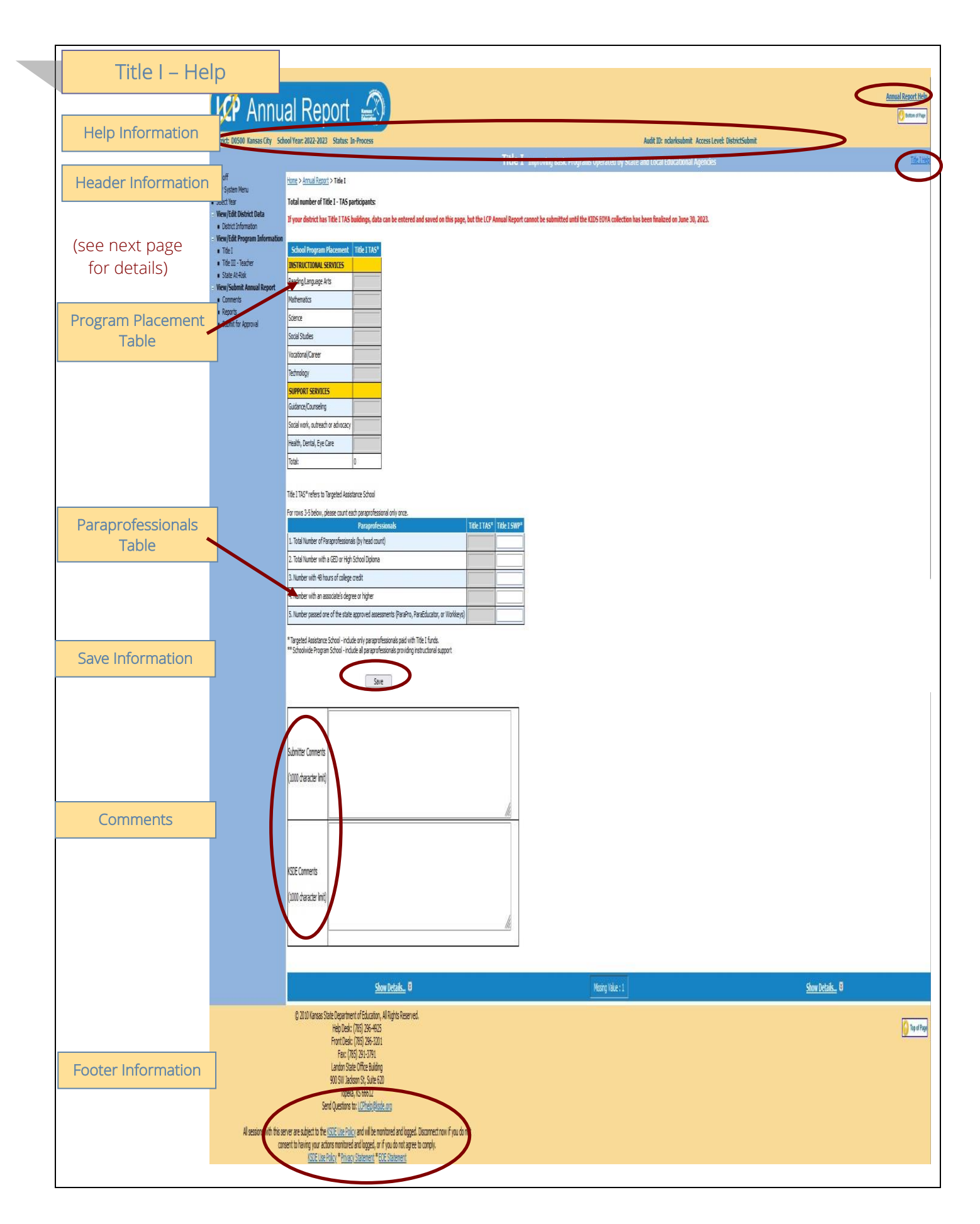

Annual Report Help: This link will open the 'Annual Report Help' page, which will give an overview of how to complete the 'LCP Annual Report'.

Title I Help: This link will open the Title I Help' page, which will give an overview of how to complete the Title I page of the 'LCP Annual Report'.

## Header Information

Audit ID: The 'Audit ID' field will display the User ID for the person that is logged in to the LCP Annual Report. Access Level: The 'Access Level' field will display the user access level for the person that is logged in to the LCP Annual Report.

## Program Placement Table

Directions:

- 1. Enter the number of Title I TAS participants who were served in each of the identified programs.
- 2. Once the information has been entered, click the *Save* button.

*Note: No individual field in this table can be greater than the value that has been pre-populated in the 'Total number of Title I – TAS participants' field at the top of the Title I page.* 

*Note: The 'Total number of Title I – TAS participants' field at the top of the Title I page is pre-populated from the KIDS EOYA collection.* 

*Note: Districts with Title I TAS buildings will not be able to submit the LCP Annual Report until the KIDS EOYA collection closes on June 30, 2023.* 

## Paraprofessionals Table

Directions:

- 1. Enter the total number of paraprofessionals in the corresponding Title I TAS and/or Title I SWP column.
- 2. Enter the number of paraprofessionals who fit each education category in the corresponding Title I TAS and/or Title I SWP column.
- 3. Once the information has been entered, click the *Save* button.

*Note: No individual paraprofessional education category field in this table can be greater than the value that has been entered in the 'Total Number of Paraprofessionals (by head count)' field.* 

*Note: Each paraprofessional should only be counted once when entering data in rows 3-5 of the Paraprofessionals table.* 

*Note: If the district did not employ paraprofessionals in its Title I building(s), enter a 0 (zero) in each field.*

## Save Information

- 1. Click the *Save* button in order to save any changes made to the 'Title I' page.
- 2. Scroll to the bottom of the page and review any error messages by clicking on the 'Show Details' link.
- 3. Correct any information and click the *Save* button.
- 4. Re-check for error messages.

## *Note: For a list of the error messages and resolutions, consult the online Help pages.*

## **Comments**

Enter any necessary comments in the 'Submitter Comments' box and click the *Save* button.

## *Note: There is a limit of 1000 characters, and there is not a spell-check feature on the Comments box.*

#### Footer Information

Questions: If there are any questions regarding the LCP Annual Report, click on the 'LCPHelp@ksde.org' e-mail address to e-mail your question. An e-mail message that is addressed to the LCP Help team will open with the subject line of 'LCP Annual Report Help' populated.

KSDE Use Policy links: These links will open the 'KSDE Use Policy' page.

Privacy Statement link: This link will open the 'KSDE Privacy Statement' page.

EEO Statement link: These links will open the 'KSDE EEO Statement' page.

Note: Data that is entered on this screen will not be saved if you do not click the *Save* button.

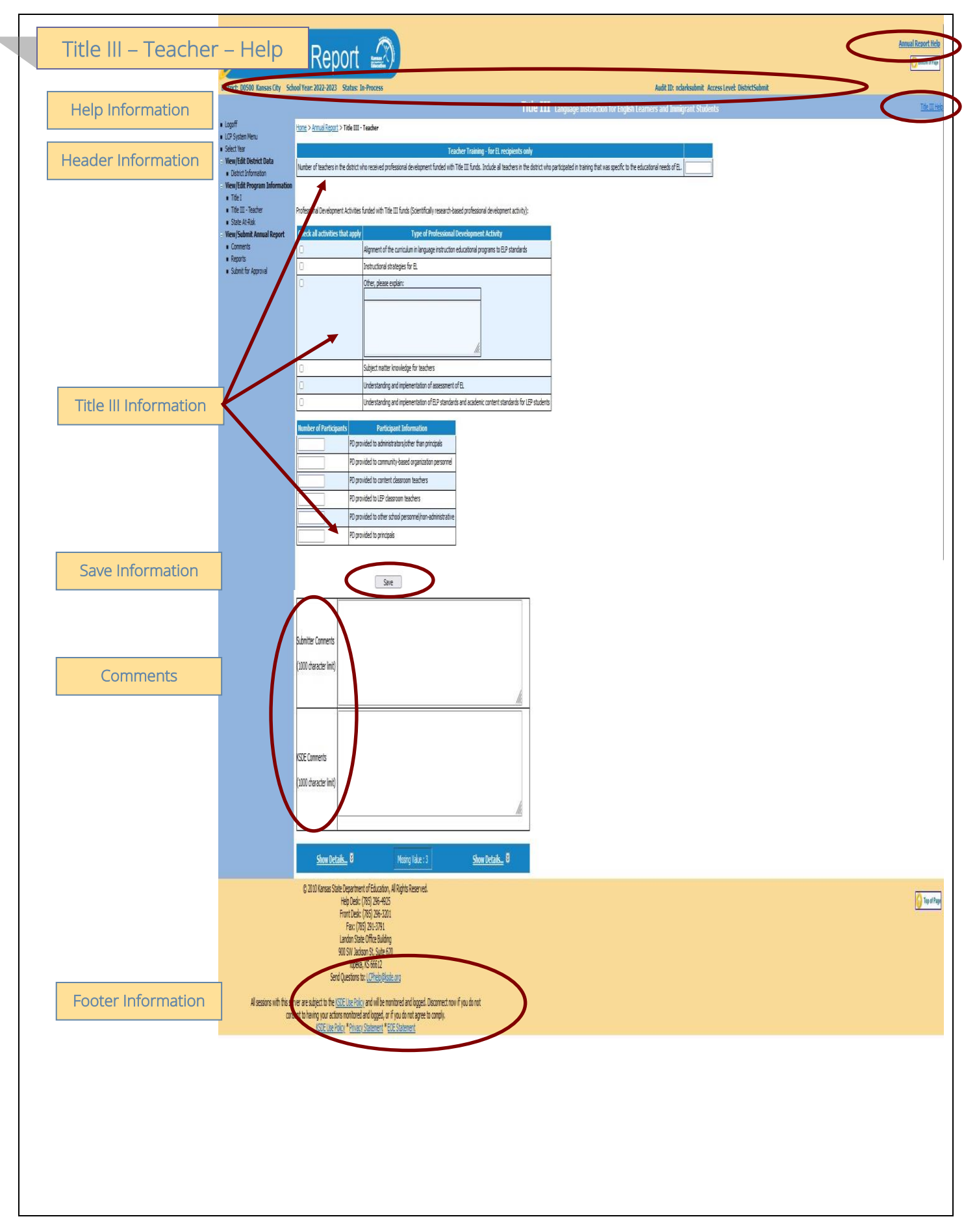

## Title III – Teacher (continued)

## Help Information

Annual Report Help: This link will open the 'Annual Report Help' page, which will give an overview of how to complete the 'LCP Annual Report'.

Title III -Teacher Help: This link will open the 'Title III - Teacher Help' page, which will give an overview of how to complete the Title III – Teacher page of the 'LCP Annual Report'.

## Header Information

Audit ID: The 'Audit ID' field will display the User ID for the person that is logged in to the LCP Annual Report. Access Level: The 'Access Level' field will display the user access level for the person that is logged in to the LCP Annual Report.

## Title III Information

#### Directions:

- 1. Enter the number of teachers in the district who received professional development funded with Title III funds.
- 2. Check the applicable types of professional development activities.
- 3. Complete the applicable participant information.
- 4. Once the information has been entered, click the *Save* button.

#### *Note: This page is required if the district retained Title III funds.*

#### Save Information

- 1. Click the *Save* button in order to save any changes made to the 'Title III Teacher' page.
- 2. Scroll to the bottom of the page and review any error messages by clicking on the 'Show Details' link.
- 3. Correct any information and click the *Save* button.
- 4. Re-check for error messages.

#### *Note: For a list of the error messages and resolutions, consult the online Help pages.*

#### **Comments**

Enter any necessary comments in the 'Submitter Comments' box and click the *Save* button. *Note: There is a limit of 1000 characters, and there is not a spell-check feature on the Comments box.* 

## Footer Information

Questions: If there are any questions regarding the LCP Annual Report, click on the 'LCPHelp@ksde.org' e-mail address to e-mail your question. An e-mail message that is addressed to the LCP Help team will open with the subject line of 'LCP Annual Report Help' populated.

KSDE Use Policy links: These links will open the 'KSDE Use Policy' page.

Privacy Statement link: This link will open the 'KSDE Privacy Statement' page.

EEO Statement link: These links will open the 'KSDE EEO Statement' page.

Note: Data that is entered on this screen will not be saved if you do not click the *Save* button.

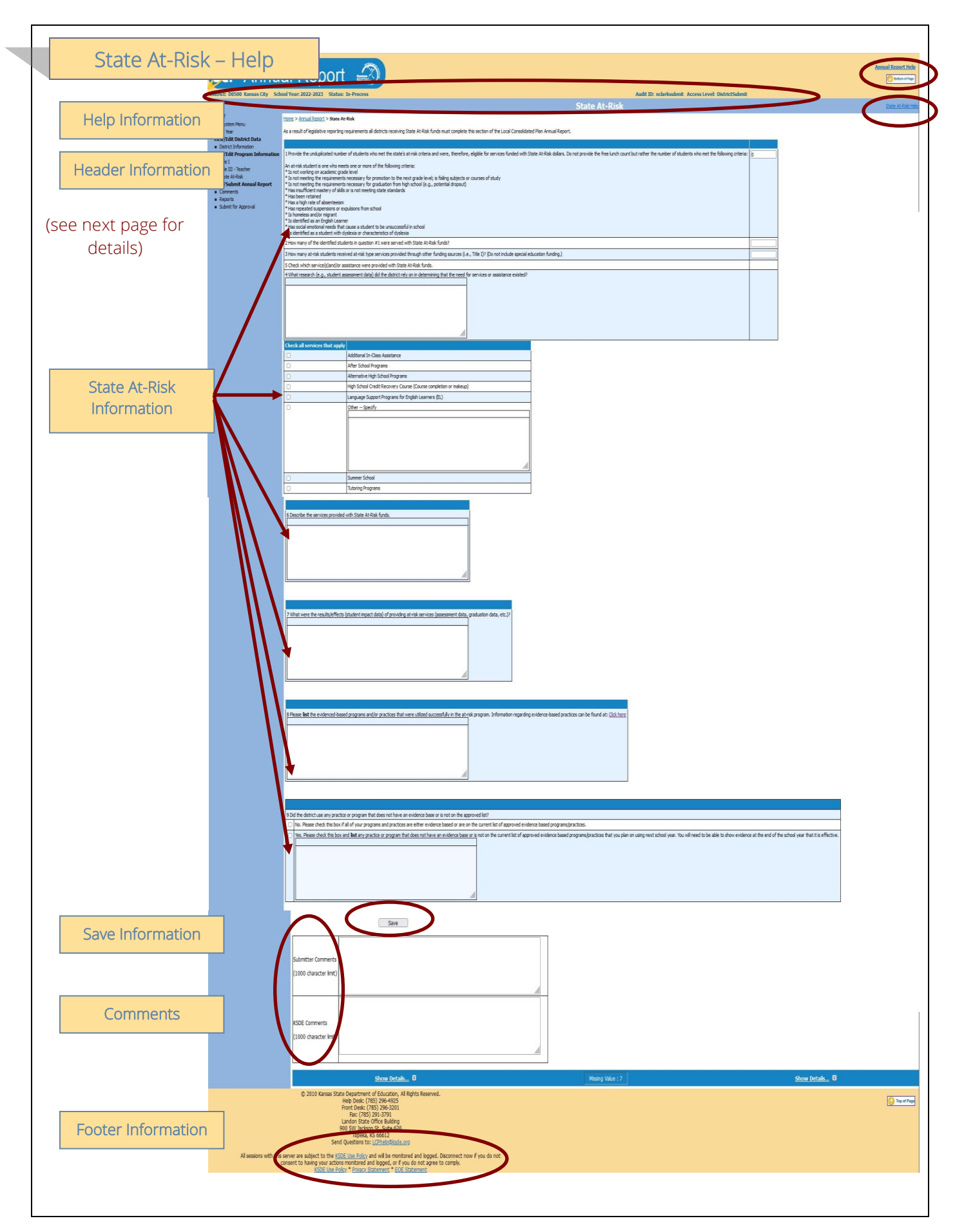

Annual Report Help: This link will open the 'Annual Report Help' page, which will give an overview of how to complete the 'LCP Annual Report'.

State At-Risk Help: This link will open the 'State At-Risk Help' page, which will give an overview of how to complete the State At-Risk page of the 'LCP Annual Report'.

## Header Information

Audit ID: The 'Audit ID' field will display the User ID for the person that is logged in to the LCP Annual Report. Access Level: The 'Access Level' field will display the user access level for the person that is logged in to the LCP Annual Report.

## State At-Risk Information

## Directions:

- 1. Enter the number of students who met the state's at-risk criteria and were eligible for services funded with State At-Risk dollars.
- 2. Enter the number of students who were served with State At-Risk funds.
- 3. Enter the number of at-risk students who received at-risk type services provided through other funding sources.
- 4. Explain what research the district relied on in determining that the need for State At-Risk services or assistance existed.
- 5. Check which services and/or assistance were provided with State At-Risk funds.
- 6. Describe the services provided with State At-Risk funds.
- 7. Describe the results/effects of providing the State At-Risk services.
- 8. List the evidence-based practices that were utilized successfully in the State At-Risk program.
- 9. Indicate whether the district used any practice or program that does not have an evidence base or is not on the approved list by checking "Yes" or "No" in question #9. If the district checks "Yes", list any practice or program that does not have an evidence base or is not on the list, that you plan on using next school year. You will need to be able to show evidence at the end of the year that it is effective.

## *Note: This page is required if the district retained State At-Risk funds.*

## Save Information

- 1. Click the *Save* button in order to save any changes made to the 'State At-Risk' page.
- 2. Scroll to the bottom of the page and review any error messages by clicking on the 'Show Details' link.
- 3. Correct any information and click the *Save* button.
- 4. Re-check for error messages.

## *Note: For a list of the error messages and resolutions, consult the online Help pages.*

## **Comments**

Enter any necessary comments in the 'Submitter Comments' box and click the *Save* button.

## *Note: There is a limit of 1000 characters, and there is not a spell-check feature on the Comments box.*

## Footer Information

Questions: If there are any questions regarding the LCP Annual Report, click on the 'LCPHelp@ksde.org' e-mail address to e-mail your question. An e-mail message that is addressed to the LCP Help team will open with the subject line of 'LCP Annual Report Help' populated.

KSDE Use Policy links: These links will open the 'KSDE Use Policy' page.

Privacy Statement link: This link will open the 'KSDE Privacy Statement' page.

EEO Statement link: These links will open the 'KSDE EEO Statement' page.

## Note: Data that is entered on this screen will not be saved if you do not click the *Save* button.

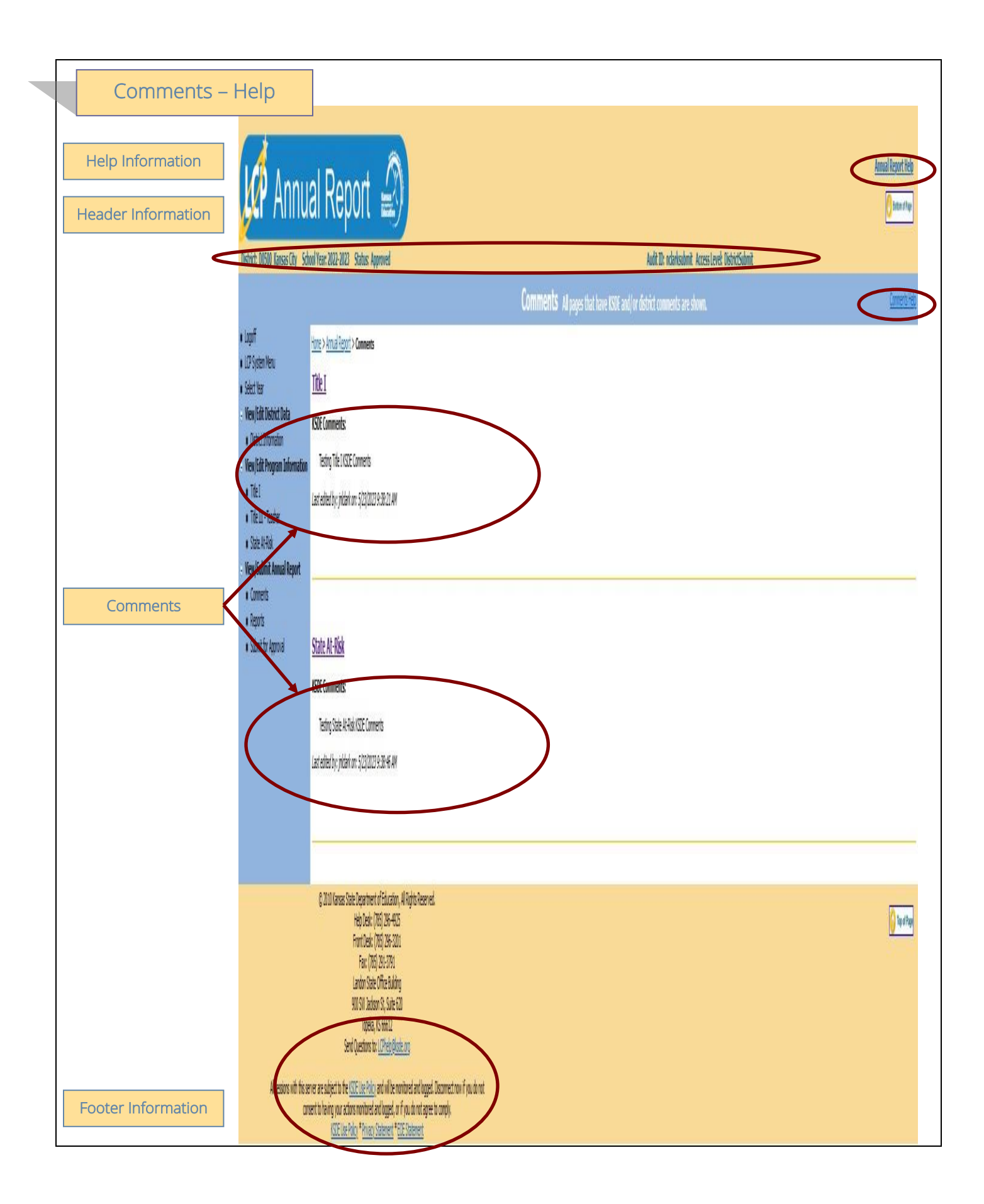

## Comments (continued)

## Help Information

Annual Report Help: This link will open the 'Annual Report Help' page, which will give an overview of how to complete the 'LCP Annual Report'.

Comments Help: This link will open the 'Comments Help' page, which will give an overview of the Comments page of the 'LCP Annual Report'.

## Header Information

Audit ID: The 'Audit ID' field will display the User ID for the person that is logged in to the LCP Annual Report. Access Level: The 'Access Level' field will display the user access level for the person that is logged in to the LCP Annual Report.

## **Comments**

A link has been added to the menu for Comments. When this screen is opened, it will show any comments that have been entered by the Submitter and/or KSDE. Click on the link to the page to make any necessary changes.

## *Note: This is a good place to check for any changes noted by KSDE. Note: You can click on the page link to open the Title page.*

#### Footer Information

Questions: If there are any questions regarding the LCP Annual Report, click on the 'LCPHelp@ksde.org' e-mail address to e-mail your question. An e-mail message that is addressed to the LCP Help team will open with the subject line of 'LCP Annual Report Help' populated.

KSDE Use Policy links: These links will open the 'KSDE Use Policy' page.

Privacy Statement link: This link will open the 'KSDE Privacy Statement' page.

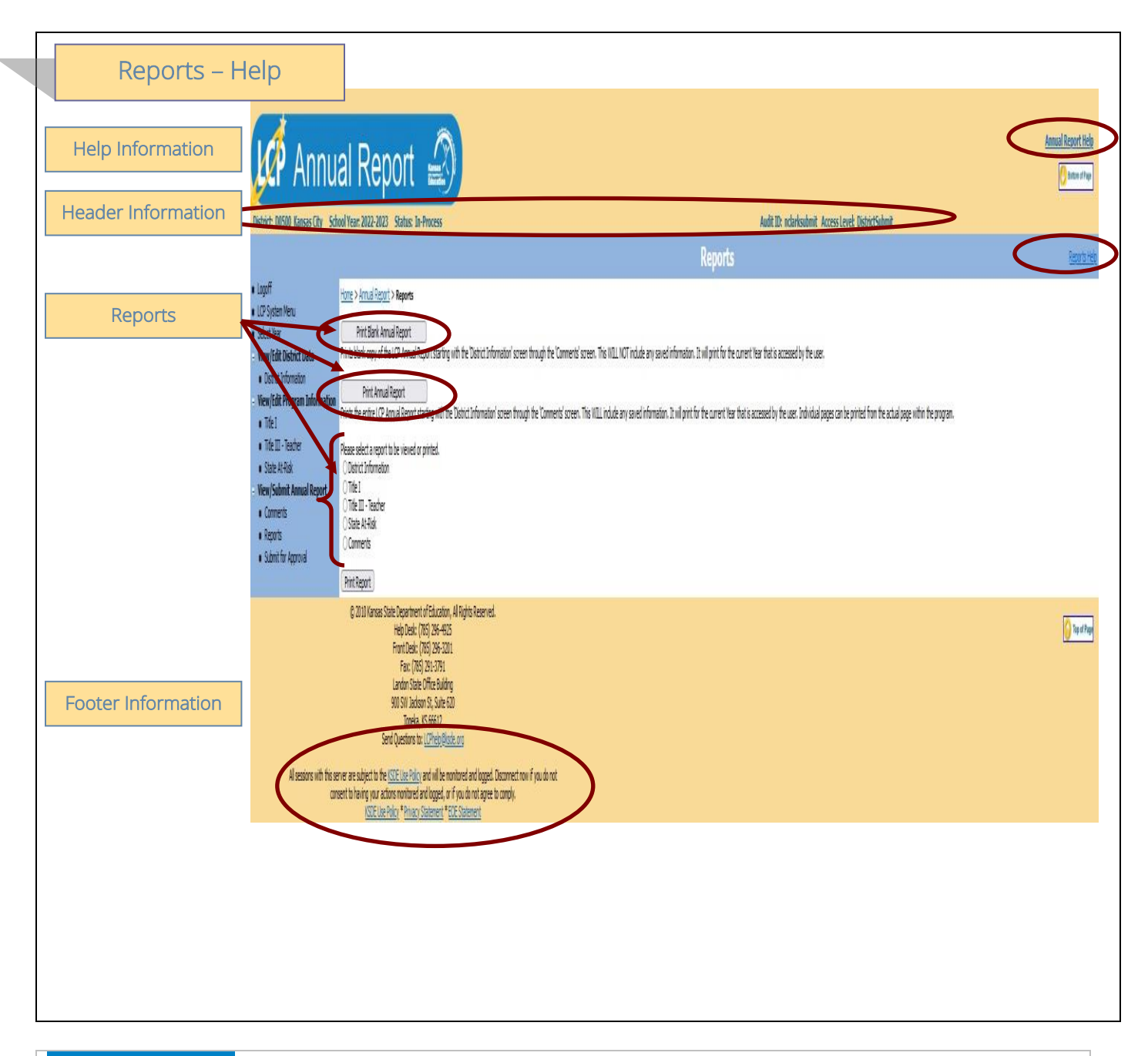

Annual Report Help: This link will open the 'Annual Report Help' page, which will give an overview of how to complete the 'LCP Annual Report'.

Comments Help: This link will open the 'Reports Help' page, which will give an overview of the Reports page of the 'LCP Annual Report'.

## Header Information

Audit ID: The 'Audit ID' field will display the User ID for the person that is logged in to the LCP Annual Report. Access Level: The 'Access Level' field will display the user access level for the person that is logged in to the LCP Annual Report.

## Reports (continued)

## Reports

The Reports page is available for your convenience. On this page, users are able to print three different types of reports, which are:

- Print Blank Annual Report this option creates a printable PDF Report for all of the screens from 'District Information' through 'State At-Risk' and will be blank except for the pre-populated information.
- Print Annual Report this option creates a printable PDF Report for all of the screens from 'District Information' through 'State At-Risk' and will contain all data that has been saved.
- Print Report this option creates a printable PDF Report for the specific page selected from the list. The report will contain all data that has been saved.

#### Footer Information

Questions: If there are any questions regarding the LCP Annual Report, click on the 'LCPHelp@ksde.org' e-mail address to e-mail your question. An e-mail message that is addressed to the LCP Help team will open with the subject line of 'LCP Annual Report Help' populated.

KSDE Use Policy links: These links will open the 'KSDE Use Policy' page.

Privacy Statement link: This link will open the 'KSDE Privacy Statement' page.

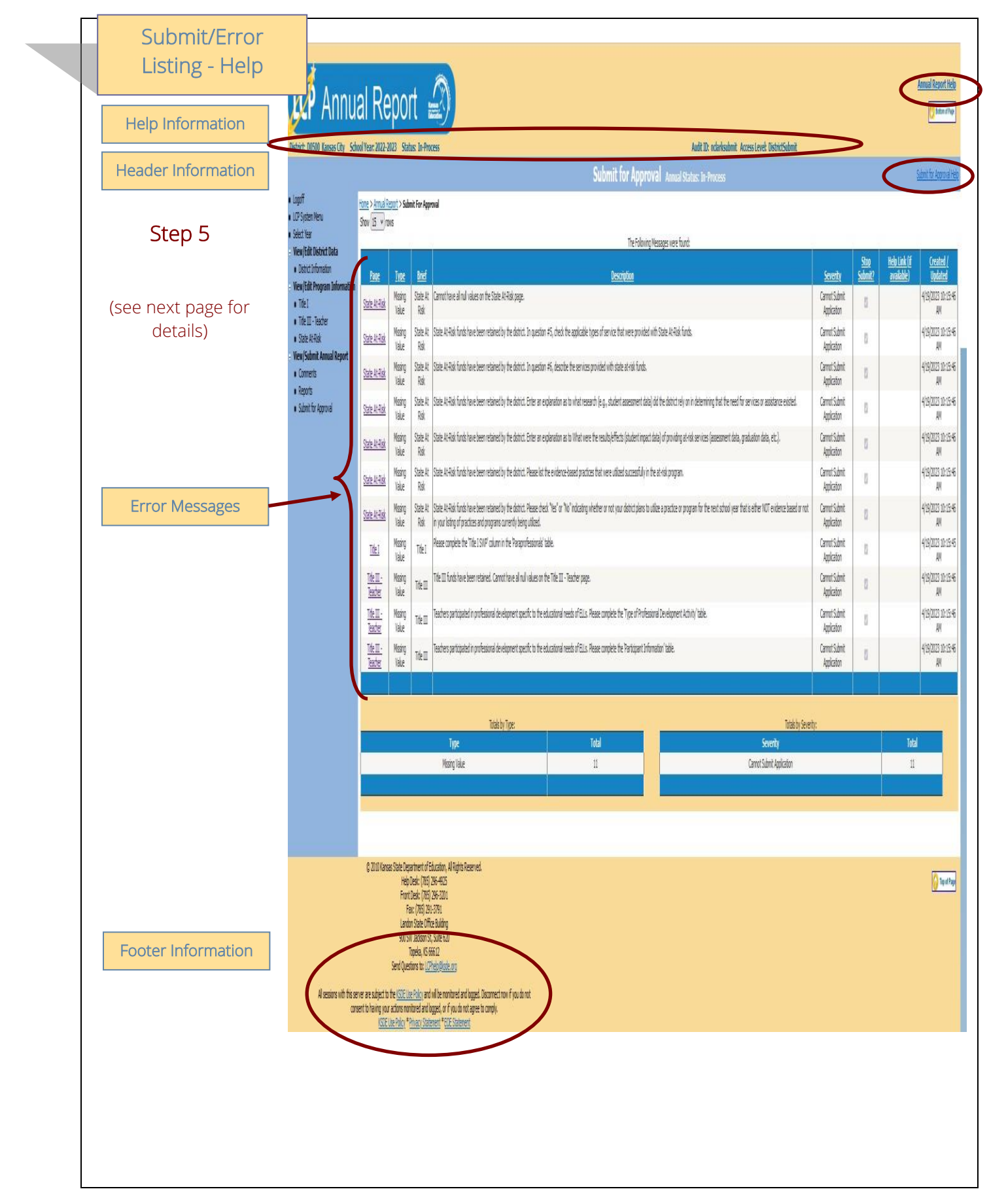

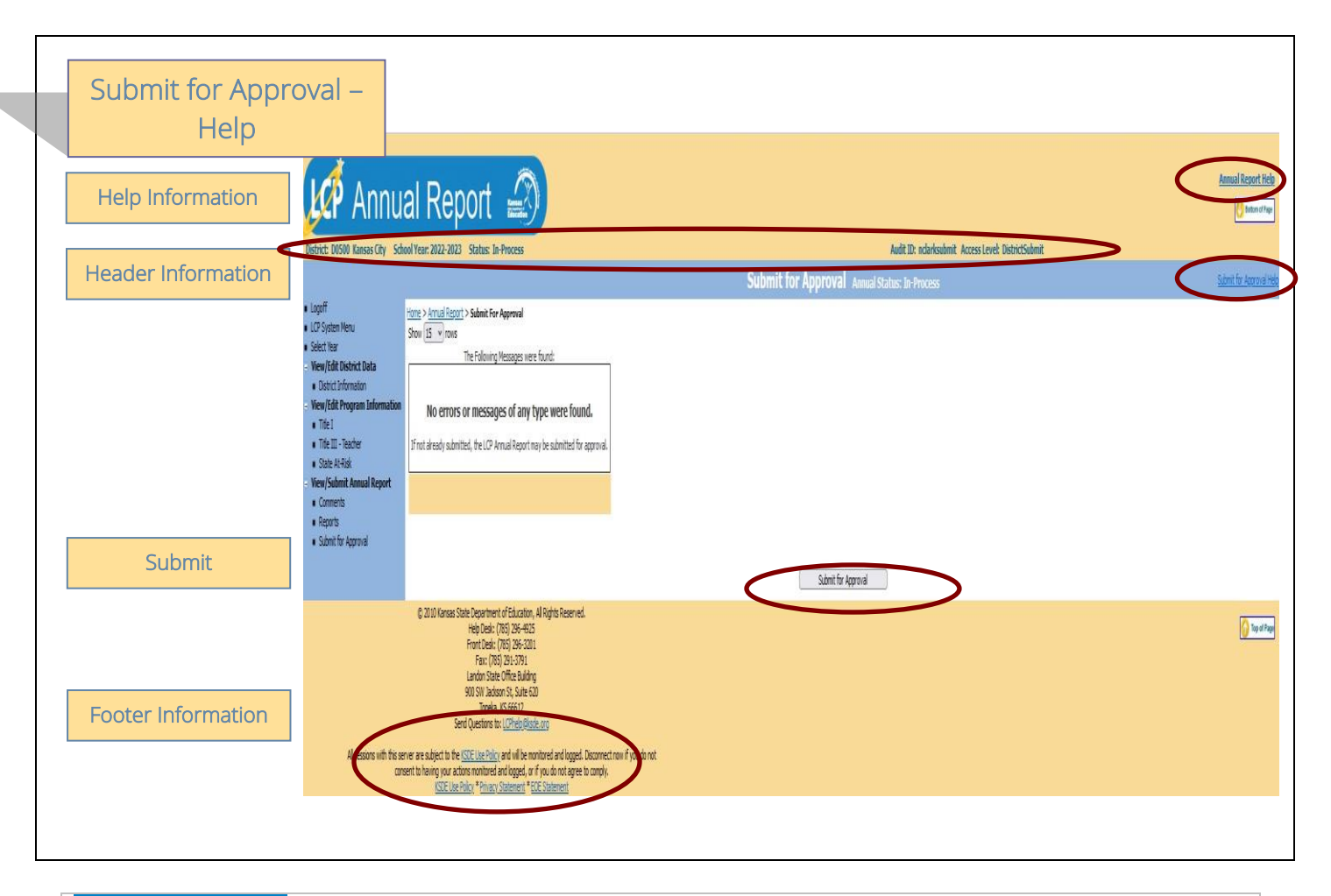

Annual Report Help: This link will open the 'Annual Report Help' page, which will give an overview of how to complete the 'LCP Annual Report'.

Comments Help: This link will open the 'Submit for Approval Help' page, which will give an overview of the Submit for Approval page of the 'LCP Annual Report'.

## Header Information

Audit ID: The 'Audit ID' field will display the User ID for the person that is logged in to the LCP Annual Report. Access Level: The 'Access Level' field will display the user access level for the person that is logged in to the LCP Annual Report.

## Error Messages

## Directions:

- 1. Click on the *Submit for Approval* menu link at any time throughout the LCP Annual Report process to view any open error messages. The errors listed will be a combined list of all the errors that are currently present on each of the pages.
- 2. The errors can be sorted by any of the column headers, but it may be helpful to sort them by page.
- 3. To go back to the page where the error appears, you can either click on the page link within the error or in the menu.

## Submit (continued)

There will be a summary box below all of the error messages that will give the totals for each type/severity of error. The types of errors are:

Cannot Submit Application – this error means that it must be corrected or the LCP Annual Report cannot be submitted.

Warning – this error is informational only and the LCP Annual Report can be submitted if this error still appears.

Informational – this error is informational only and the LCP Annual Report can be submitted if this error still appears.

*Note: See Help pages for specific page to view the error messages. The error messages on the individual pages will be the same as the errors on this page.* 

*Note: All user levels can view the errors on the 'Submit for Approval' page, but only authorized user levels will get a 'Submit for Approval' button once the errors have been corrected.* 

## Submit

#### Directions:

After all 'Cannot Submit Application' error messages have been corrected, then the 'Submit for Approval' button will appear for the users that have the access to submit the LCP Annual Report.

The user levels that have Submit access are:

- District Submit This level will be for District personnel who can update the data, and will have the authority to submit.
- Multi-District Submit This level will be for Consortium personnel who can update the data, and will have the authority to submit.

Once the 'Submit for Approval' button appears, the LCP Annual Report can be submitted:

- Click the 'Submit for Approval' button -- The application status will change to 'Submitted' and will become non-editable for all user levels except the 'KSDE User'.
- An e-mail will be automatically sent to the e-mail address listed on the 'District Information' page informing you that the LCP Annual Report has been submitted for the current Cycle.

KSDE will review the data entered. Based on the data, the LCP Annual Report will either be 'Approved' or 'Disapproved'.

## Footer Information

Questions: If there are any questions regarding the LCP Annual Report, click on the 'LCPHelp@ksde.org' e-mail address to e-mail your question. An e-mail message that is addressed to the LCP Help team will open with the subject line of 'LCP Annual Report Help' populated.

KSDE Use Policy links: These links will open the 'KSDE Use Policy' page.

Privacy Statement link: This link will open the 'KSDE Privacy Statement' page.

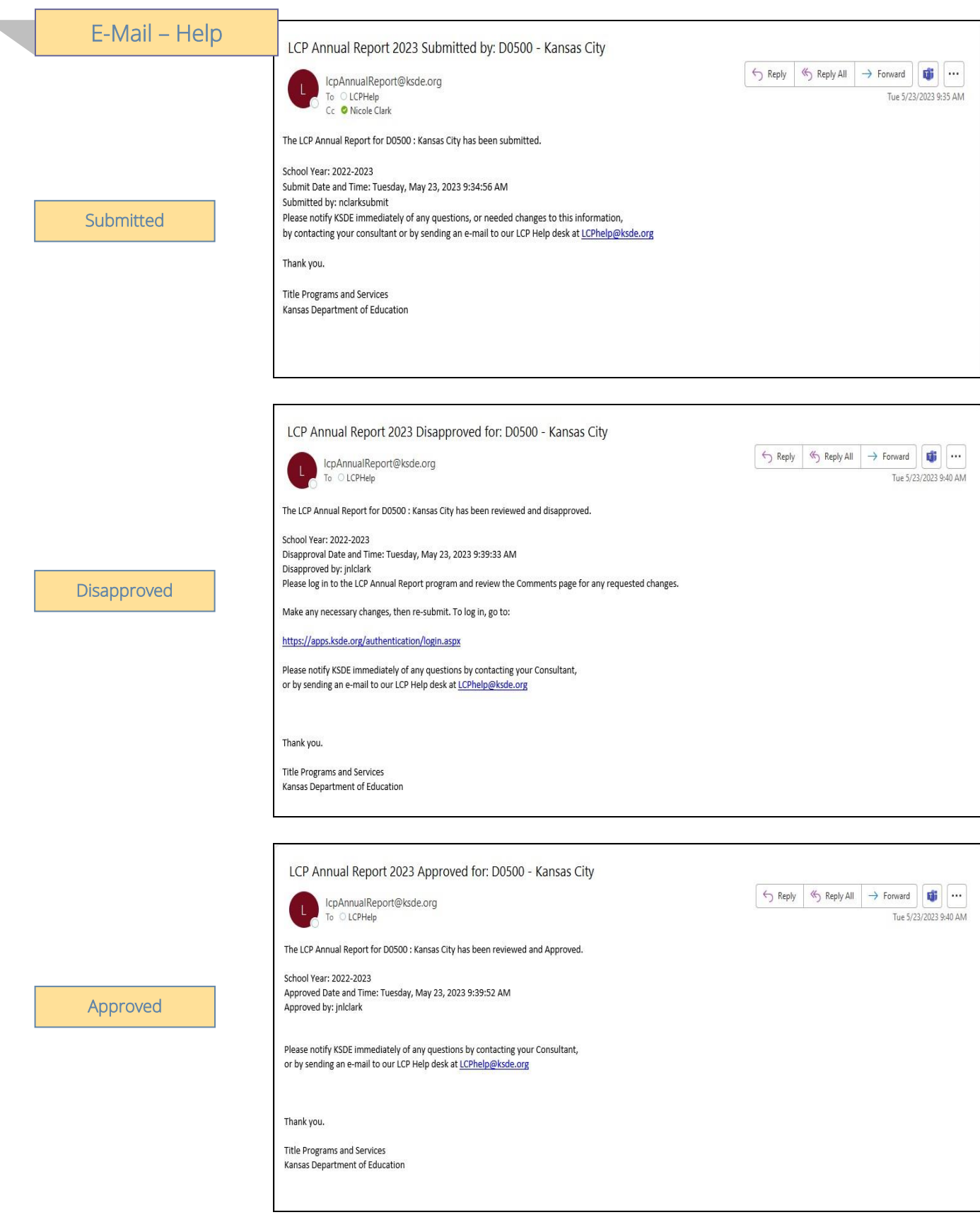

i.

## E-Mail (continued)

## **Submitted**

Once the LCP Annual Report has been successfully submitted, an e-mail will be automatically sent to the address listed on the 'District Information' page stating that the submission of the report for the current Year has been submitted.

#### **Disapproved**

If the LCP Annual Report has been disapproved by KSDE, an e-mail will be automatically sent to the address listed on the 'District Information' page stating that the report for the current Year has been disapproved.

*Note: Check the 'Comments' page for a listing of the corrections to be made.* 

## *Note: Once the requested changes have been made, you will need to go to the 'Submit for Approval' page to resubmit the LCP Annual Report.*

## **Approved**

Once the LCP Annual Report has been approved by KSDE, an e-mail will be automatically sent to the address listed on the 'District Information' page stating that the report for the current Year has been approved.

## *Note: If changes need to be made after the report has been approved, you will need to contact KSDE at [LCPHelp@ksde.org.](mailto:LCPHelp@ksde.org)*

#### **MISSION**

To prepare Kansas students for lifelong success through rigorous, quality academic instruction, career training and character development according to each student's gifts and talents.

#### **VISION**

Kansas leads the world in the success of each student.

#### **MOTTO**

Kansans Can

#### **SUCCESS DEFINED**

A successful Kansas high school graduate has the

- · Academic preparation,
- · Cognitive preparation,
- · Technical skills,
- · Employability skills and
- · Civic engagement

to be successful in postsecondary education, in the attainment of an industry recognized certification or in the workforce, without the need for remediation.

#### **OUTCOMES**

- · Social-emotional growth
- · Kindergarten readiness
- · Individual Plan of Study
- · Civic engagement
- Academically prepared for postsecondary
- High school graduation
- Postsecondary success

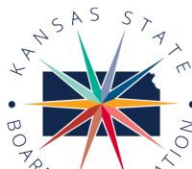

 $O_F$ F<sub>D</sub>

900 S.W. Jackson Street, Suite 600 Topeka, Kansas 66612-1212 (785) 296-3203 www.ksde.org/board

DISTRICT 2

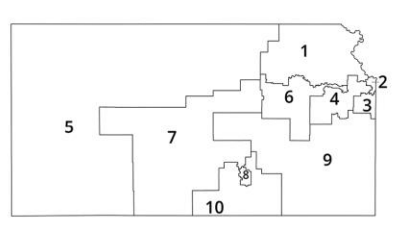

**DISTRICT 1** 

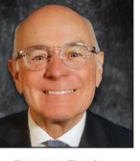

Danny Zeck dzeck@ksde.org

DISTRICT 6

Dr. Deena Horst

Legislative Liaison

dhorst@ksde.org

Michelle Dombrosky

mdombrosky@ksde.org

**DISTRICT 3** 

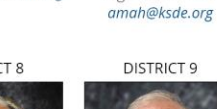

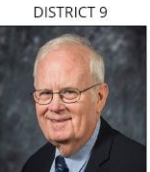

DISTRICT 4

Ann E. Mah

Legislative Liaison

Jim Porter Vice Chair jporter@ksde.org

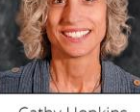

**DISTRICT 5** 

Cathy Hopkins chopkins@ksde.org

DISTRICT 10

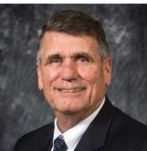

Jim McNiece jmcniece@ksde.org

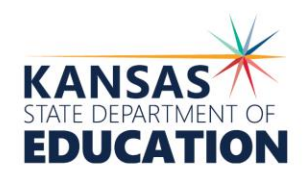

**COMMISSIONER OF** 

**FDUCATION** 

Dr. Randy Watson

900 S.W. Jackson Street, Suite 102 Topeka, Kansas 66612-1212 (785) 296-3201 www.ksde.org

#### **DEPUTY COMMISSIONER** Division of Fiscal and Administrative

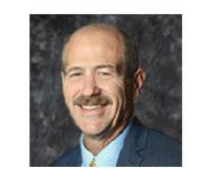

Dr. S. Craig Neuenswander

#### **DEPUTY COMMISSIONER** Division of Learning Services

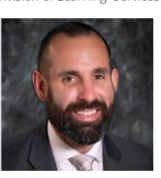

Dr. Ben Proctor

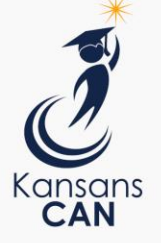

The Kansas State Board of Education does not discriminate on the basis of race, color, national origin, sex, disability or age in its programs and activities and provides equal access to any group officially affiliated with the Boy Scouts of America and other designated youth groups. The following person has been designated to handle inquiries regarding the nondiscrimination policies: KSDE General Counsel, Office of General Counsel, KSDE, Landon State Office Building, 900 S.W. Jackson, Suite 102, Topeka, KS 66612, (785) 296-3201.

Kansas leads the world in the success of each student.

Jan. 13, 2023

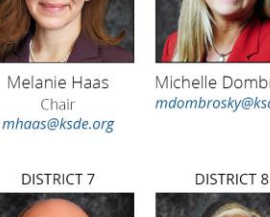

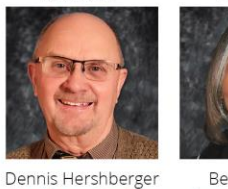

dhershberger@ksde.org

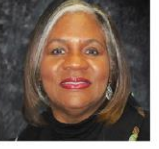

**Betty Arnold** barnold@ksde.org